Biblioteca Virtual de UNIR

# Manual de uso Google Académico

Google Académico **Google Scholar** 

# Índice

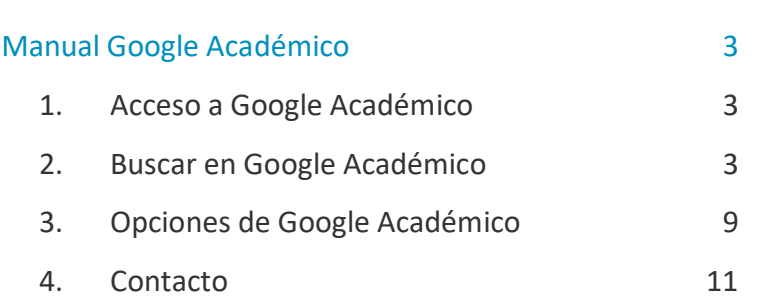

# Manual Google Académico

## <span id="page-2-1"></span><span id="page-2-0"></span>1. Acceso a Google Académico

Podemos acceder a Google Académico de diferentes formas:

• Buscar en Google el término Google Académico y seleccionar el primer resultado que aparece.

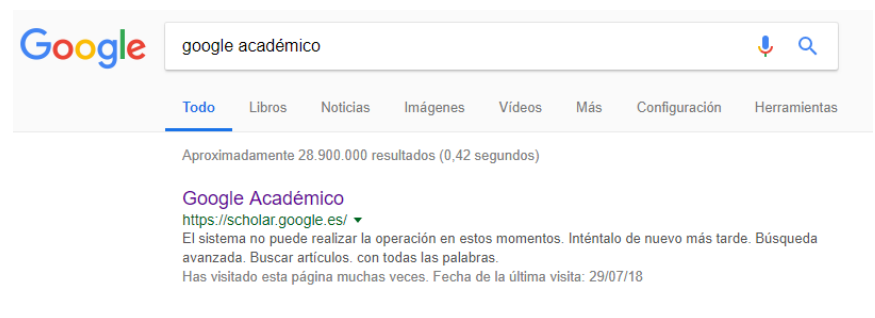

• Acceder a través del siguiente enlace: [https://scholar.google.es](https://scholar.google.es/)

### <span id="page-2-2"></span>2. Buscar en Google Académico

Google Académico es el buscador de Google especializado en información científica, al realizar una búsqueda, busca al mismo tiempo en casi todas las fuentes de información científicas disponibles en la web, es decir, recupera recursos de información fiables que podrás utilizar para hacer tus trabajos e investigaciones.

Antes de empezar a utilizar Google Académico es importante saber que el uso de esta herramienta es gratuito, pero no todos los resultados que recupera Google Académico ofrece el acceso al texto completo, ofrece el acceso a los documentos que son de Acceso Abierto o están disponibles en tu Biblioteca. Sabemos que documentos ofrece el acceso al texto completo, porque en el margen derecho del resultado

3

muestra un enlace, al seleccionarlo, abrirá el texto completo del resultado seleccionado.

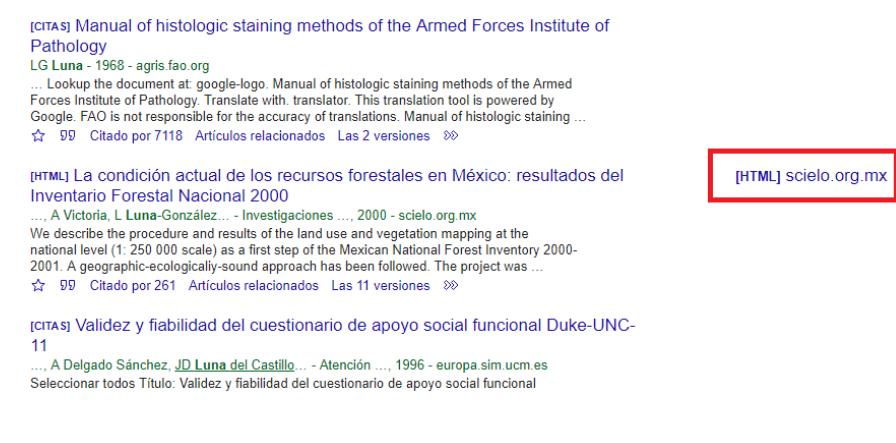

#### Búsqueda Simple

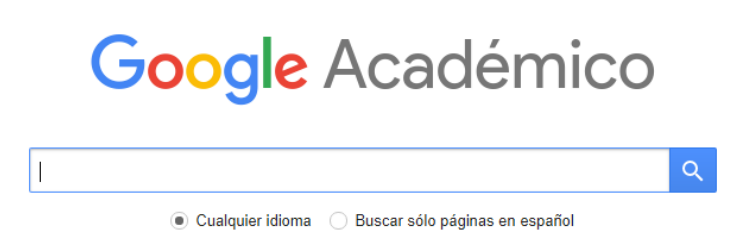

Consejos de búsqueda para utilizar el buscador de búsqueda simple de Google Académico:

- Si sabemos el **título** del documento, introducimos el título en el buscador.
- Podemos buscar por **palabras claves** o **términos**. Para buscar por palabras clave, introduce la palabra clave o término en el buscador y se recuperarán los documentos que Google considera relevantes para este término o palabra clave.
- Si quieres ver documentos de un **autor**, puedes introducir el nombre del autor en este buscador y te ofrecerá resultados sobre documentos publicados por este autor y si este tuviera un perfil creado en Google Académico, ofrecerá el acceso directo a dicho perfil.

Google Académico ordena los resultados por «relevancia», valorando la relevancia según: en que campos aparecen los términos de búsqueda, otras publicaciones del

4

mismo autor, la fuente dónde ha sido publicado y con qué asiduidad ha sido citado en otras fuentes especializadas. Podemos también ordenar por «fecha», a través de la opción del menú de la parte lateral izquierda.

#### Búsqueda Avanzada

Para acceder al buscador de búsqueda avanzada de Google Académico, realizamos los siguientes pasos:

• Seleccionamos el icono de las tres líneas horizontales de la parte superior izquierda.

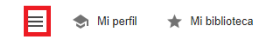

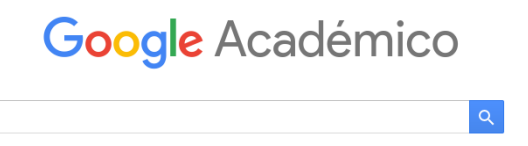

- Elegimos la opción **Búsqueda Avanzada**.
- Se abrirá el formulario para introducir la expresión, términos, título del documento, autor, etc. según nuestra necesidad de información.

#### Google Académico  $\alpha$ Búsqueda avanzada **Buscar articulos** con todas las nalabras con la frase exacta con al menos una de las<br>palabras sin las palabras donde las palabras aparezcan . . . en todo el artículo en el título del artículo Mostrar artículos escritos por p. ej., "García Márquez" o Cela Mostrar artículos publicados en p. ej., JAMA o Gaceta Sanitaria Mostrar artículos fechados p. ei., 1996

#### Resultados

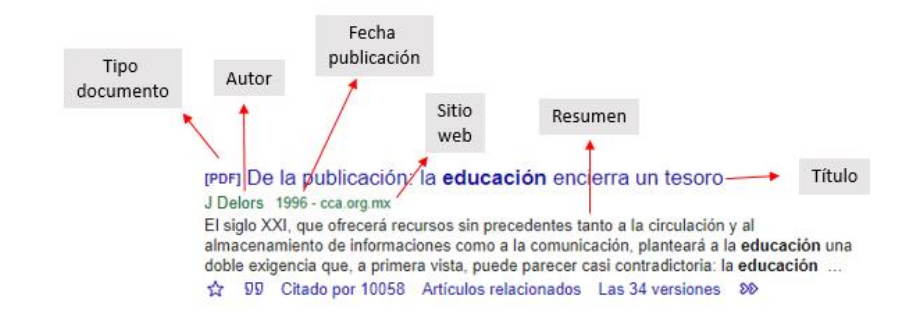

Google Académico muestra los resultados con la siguiente información:

Además, en la parte inferior de cada resultado, ofrece las siguientes opciones:

- **Estrella**: para marcarlo como favorito.
- **Comillas**: se podrá ver como citar este documento y ofrece la posibilidad de exportar la referencia del documento a herramientas como Refworks.
- **Citado por**: indica el número de citas recibidas. Al seleccionar este enlace, se muestran todos los documentos que lo han citado.
- **Artículos relacionados:** documentos que Google considera que están relacionados.
- **Versiones:** las versiones que Google Académico tiene de este resultado.

#### Buscar en la Biblioteca Virtual de UNIR desde Google Académico

Google Académico busca también dentro de la colección de la Biblioteca que le indiquemos, y si el documento recuperado está disponible a través de esta Biblioteca, ofrecerá el enlace para acceder al texto completo.

Para que Google Académico busque dentro de la Biblioteca Virtual de UNIR, debemos realizar los siguientes pasos:

- Seleccionamos el icono de la parte superior izquierda de tres líneas horizontales.
- Seleccionamos, **Configuración.**
- A continuación, marcamos **Enlaces de Bibliotecas**.
- En el buscador que aparece buscamos: Universidad Internacional de La Rioja.
- De los resultados, marcamos con un tick el resultado de la Universidad Internacional de La Rioja y seleccionamos **Guardar.**

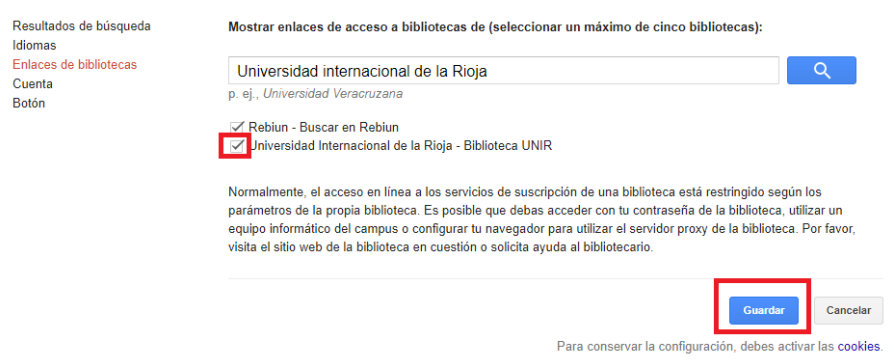

A partir de aquí, cuando realicemos una búsqueda en Google Académico, si el resultado está disponible a través de la Biblioteca Virtual de UNIR, ofrecerá un enlace para acceder al contenido a través de la Biblioteca.

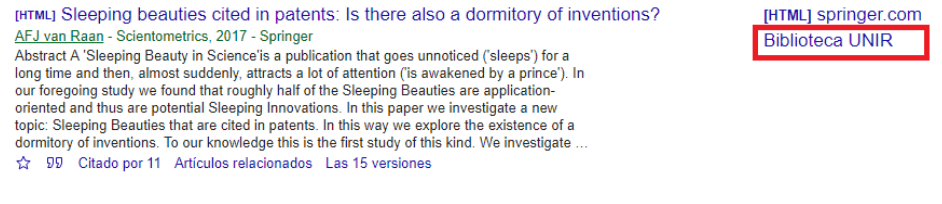

#### Perfiles Académicos de investigadores

Google Académico es una de las herramientas más utilizadas por los investigadores, ofreciendo la posibilidad a los investigadores de poder crearse un **Perfil Académico.** Las ventajas de tener un perfil en Google Académico se centran principalmente en una, no hay una herramienta que sea más recuperada que Google Académico, por lo que si el investigador tiene creado el perfil y unificadas todas sus publicaciones en,

gana en visibilidad de sus publicaciones, con esto, puede conseguir aumentar su número de citas.

Para buscar y acceder a perfiles de investigadores, podemos hacerlo a través diferentes opciones:

- En los resultados veremos que unos autores están subrayados y otros no. Los autores subrayados son los que tienen un perfil creado en Google Académico, seleccionando este autor, accedemos al perfil académico del investigador.
- Una vez realizada una búsqueda, seleccionando el icono de la parte superior izquierda de tres líneas horizontales, veremos la opción **Perfiles**, al seleccionarlo aparecerá un listado de perfiles académicos que según Google están relacionados con la búsqueda realizada.
- Buscando por un autor en el buscador de búsqueda simple, si el autor tiene un perfil creado en Google Académico, el primer resultado indica **Perfiles de usuario para…** al seleccionarlo accederemos a su Perfil Académico.

En un Perfil Académico podemos encontrar la siguiente inforamción:

- La afiliación del investigador, junto con las líneas principales de su investigación.
- Listado de publicaciones del investigador.
- Información bibliométrica: número de citas, índice h, etc.
- Listado de otros investigadores relacionados con el investigador.
- Ofrece la opción **Seguir**, estas opción genera una alerta para recibir información cuando el investigador tiene nuevas publicaciones, nuevas citas, etc.

### <span id="page-8-0"></span>3.Opciones de Google Académico

Para acceder a las opciones que ofrece Google Académico, seleccionamos el icono en la parte superior izquierda de tres líneas horizontales, apareciendo así las opciones:

#### Mi perfil

Esta opción permite acceder a nuestor Perfil Académico o crearlo.

#### Mi Biblioteca

En esta opción aparecen todos los resultados que hemos marcado como **Favoritos**. Para seleccionar un resultado como favorito, seleccionaremos la estrella de la parte inferior del resultado.

> **[LIBRO]** Fluvial processes in geomorphology LB Leopold, MG Wolman, JP Miller - 2012 - books.google.com This excellent text is a pioneering work in the study of landform development under processes associated with running water. Its primary emphasis is on subjects that were the focus of the authors' studies in both field and laboratory. Part I deals with the process of ... 99 Citado por 6373 Artículos relacionados Las 6 versiones  $\gg$ ₩

#### Alertas

A través de esta opción podemos generar **alertas de búsqueda**. Por ejemplo, podemos generar una alerta para la búsqueda *«aceite de oliva»,* cuando en Google Académico se incluyan nuevos documentos relacionados con esta búsqueda, nos llegará una alerta al email.

#### Estadísticas

Google Académico muestra las revistas con **mayor impacto** según Google Académico:

- **Publicaciones principales:** listado de las 100 revistas con mayor índice h5.
- **Categorías**: al seleccionar esta opción, se muestra un listado de materias, para ver las revistas con mayor índice h5 de la materia seleccionada.
- **Idioma:** eligiendo el idioma de publicación de la revista, aparecerá el listado de revistas con mayor índice h5 en ese idioma.

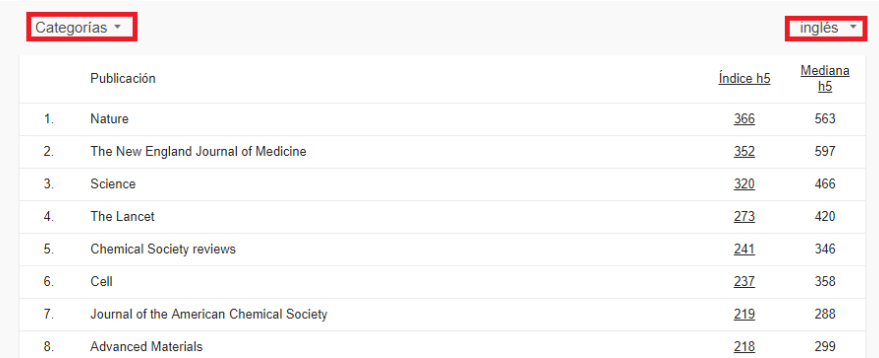

#### Configuración

Podemos configurar:

- **Resultados de búsqueda:** configurar como mostrar los resultados.
- **Idiomas:** seleccionar en que idioma queremos que busque Google Académico.
- **Enlaces de bibliotecas:** para que Google Académico busque en la biblioteca indicada.
- **Cuenta:** configuración de nuestra cuenta en Google Académico.

10

# <span id="page-10-0"></span>4. Contacto

La forma más rápida de ponerse en contacto con el personal de la biblioteca virtual es a través del correo electrónico:

#### [biblioteca.virtual@unir.net](mailto:biblioteca.virtual@unir.net)

Si te surge alguna duda, tienes un problema al usar la biblioteca o al registrarte, o simplemente quieres hacer una sugerencia, desde la Biblioteca Virtual de UNIR estaremos encantados de ayudarte.

> Servicio de Ayuda de la Biblioteca Virtual UNIR [biblioteca.virtual@unir.net](mailto:biblioteca.virtual@unir.net)